# How do I reorder items on a Lessons page?

Instructors can reorder the placement of items on a Lessons page.

#### Go to Lessons.

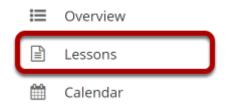

Click on the Lessons tool in the Tool Menu to display the page.

### Click Reorder.

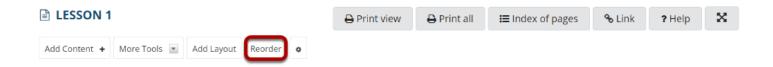

## Drag and drop the items into the desired order.

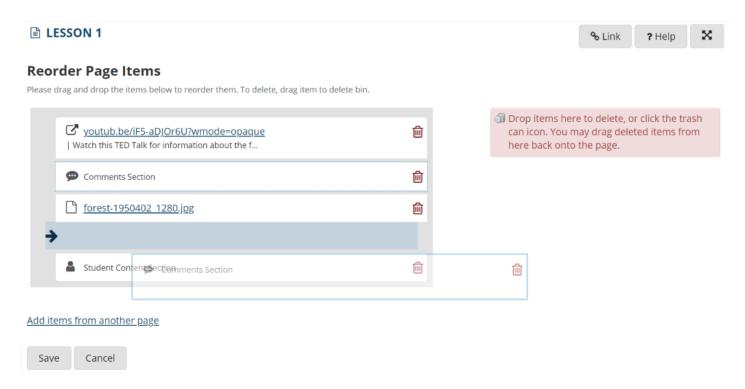

#### Click Save.

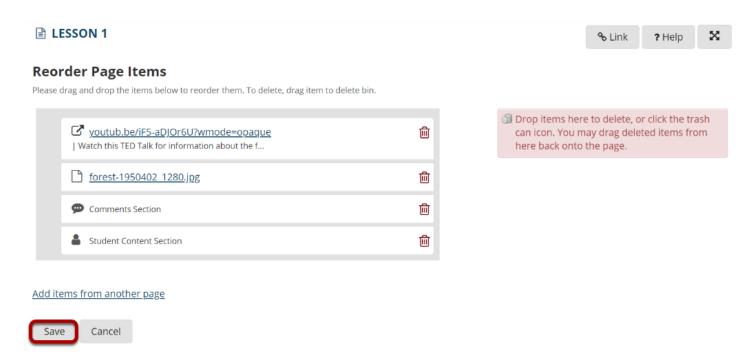

After saving, you will return to the Lessons page with the items displayed in the new order.